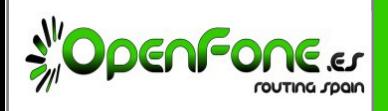

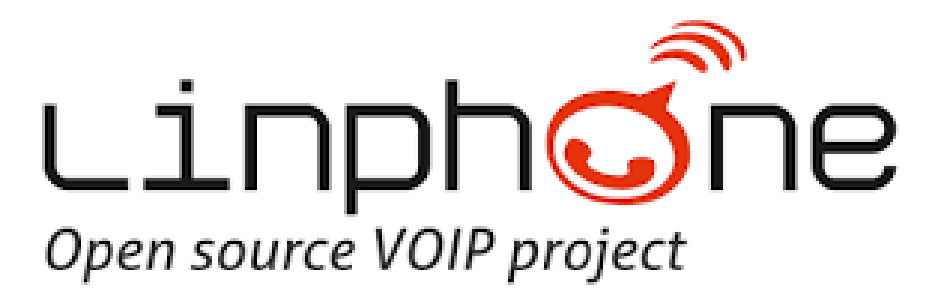

**MANUAL DE CONFIGURACIÓN**

OPENFONE Tel: 902 551 901 / 910 210 456 E-mail: [openfone@openfone.es](mailto:openfone@openfone.es)  [www.OPENFONE.es](http://www.openfone.es/)

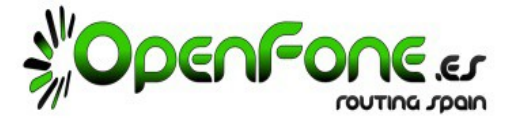

**Linphone**, es una del as muchas APPs gratuitas que hay en el mercado capaces de gestionar Cuentas SIP.

Tiene la ventaja de estar disponible para todas las plataformas: Android, Iphone y Windows Phone.

Este manual nos enseñará a configurar una Cuenta SIP en dicha APP.

## **1. Referencias.**

Pagina WEB del desarrollador: <https://www.linphone.org/>

Link descarga Android: <https://play.google.com/store/apps/details?id=org.linphone> Link descarga Iphone: <https://itunes.apple.com/us/app/linphone/id360065638?mt=8> Link descarga Windows Phone: <https://www.microsoft.com/es-es/store/p/linphone/9wzdncrdj0bq>

## **2. Iniciando por primera vez Linphone.**

La primera vez que inicie Linphone , la APP nos pedirá permisos de acceso a nuestro teléfono, los cuales es necesario aceptar.

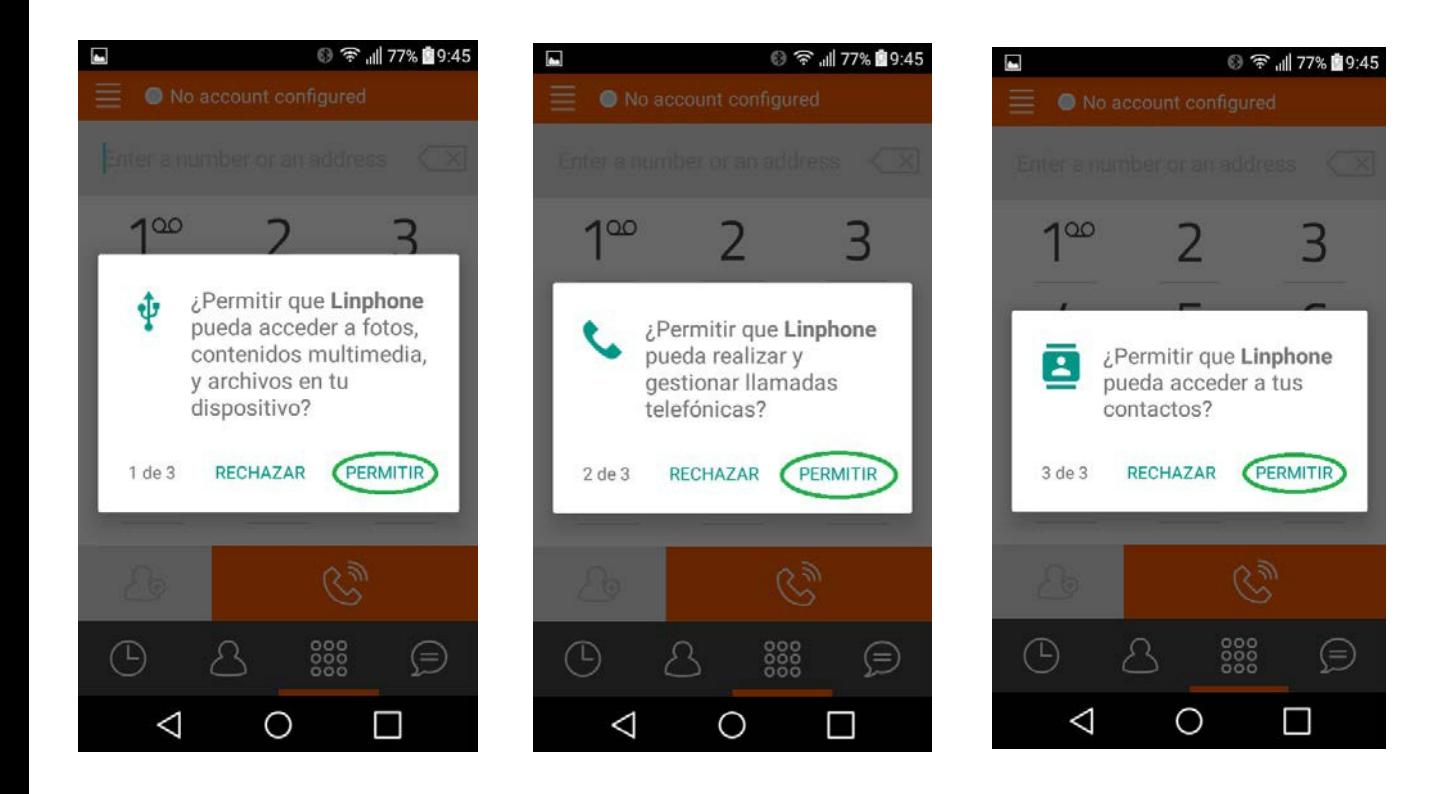

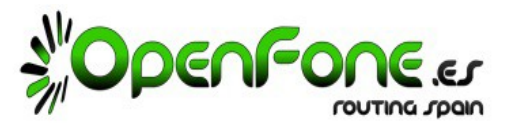

## **3. Configurando la Cuenta SIP de OPENFONE.**

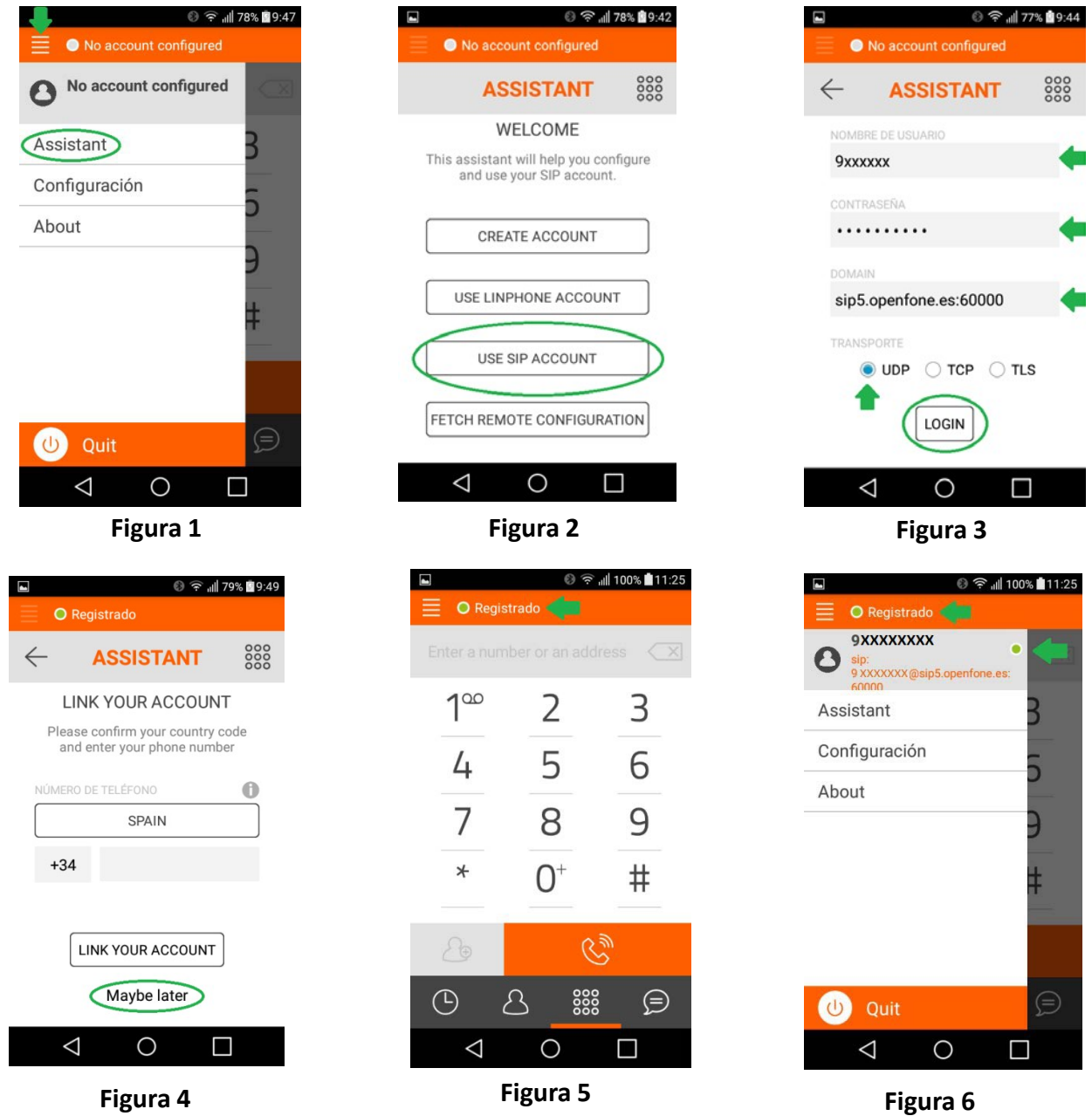

**Figura 1:** Entramos en el menú de la APP (esquina superior Izq.) y elegimos la opción «Assistant». **Figura 2:** Para crear nuestra «Cuenta SIP». elegiremos la opción «USE SIP ACCOUNT». **Figura 3:** Introducimos el Usuario y Contraseña facilitados por OPENFONE. En Dominio pondremos «sip5.openfone.es 60000» y en Transporte marcamos «UDP». Grabamos pulsando «LOGIN». **Figura 4:** La APP nos sugerirá registrarnos, lo cual declinamos pulsando en «Maybe later». **Figuras 5 y 6:** Ya tenemos la «Cuenta SIP» Creada y si tenemos acceso a internet, aparecerá Registrado.